## **Outlook 設定変更手順**

Outlook を起動します。

設定変更したいメールアドレスの上で右クリックし、表示されたメニューから**[アカウントのプロパティ]**を選択します。

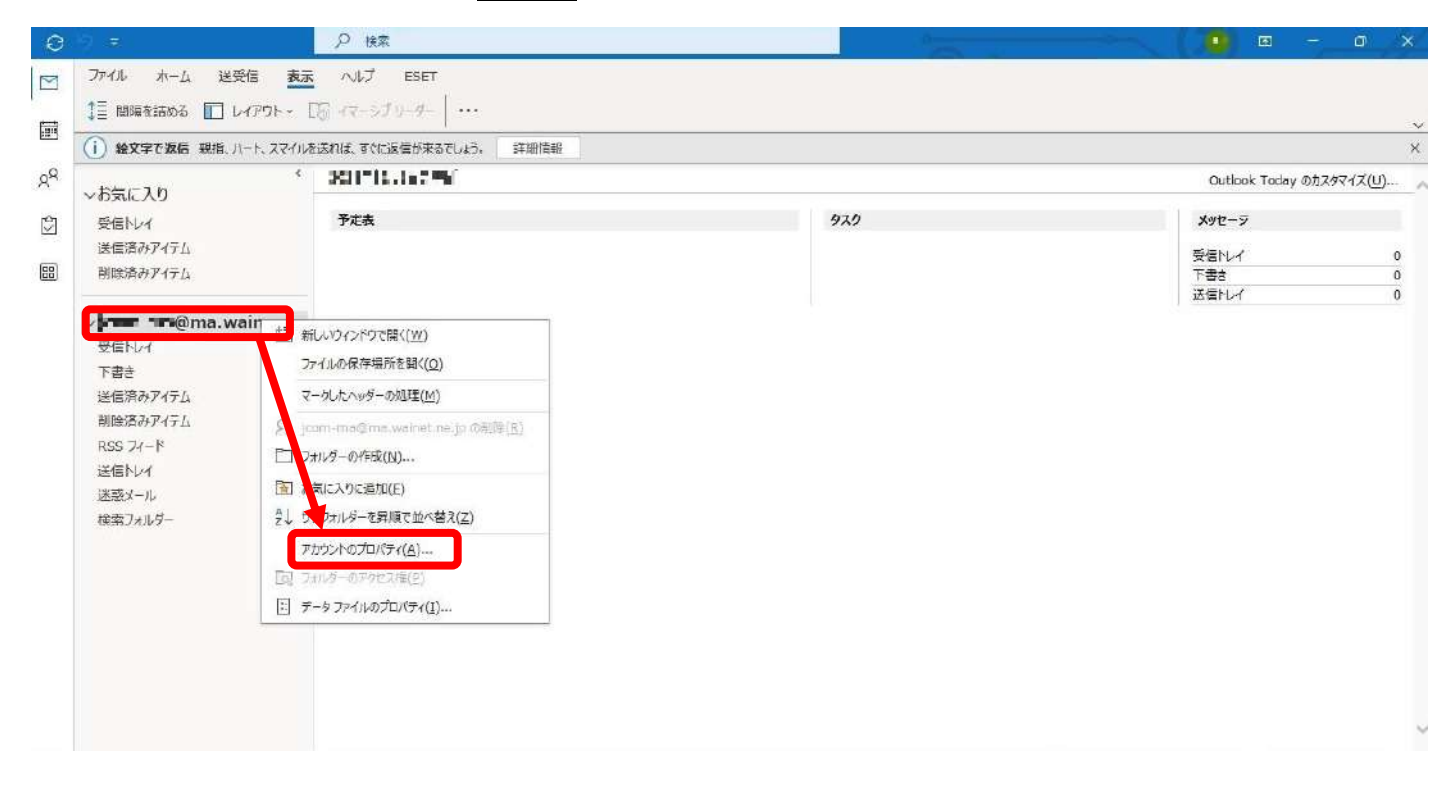

**[アカウント設定]**をクリックした後、最下部にある**[サーバーの設定]**をクリックします。

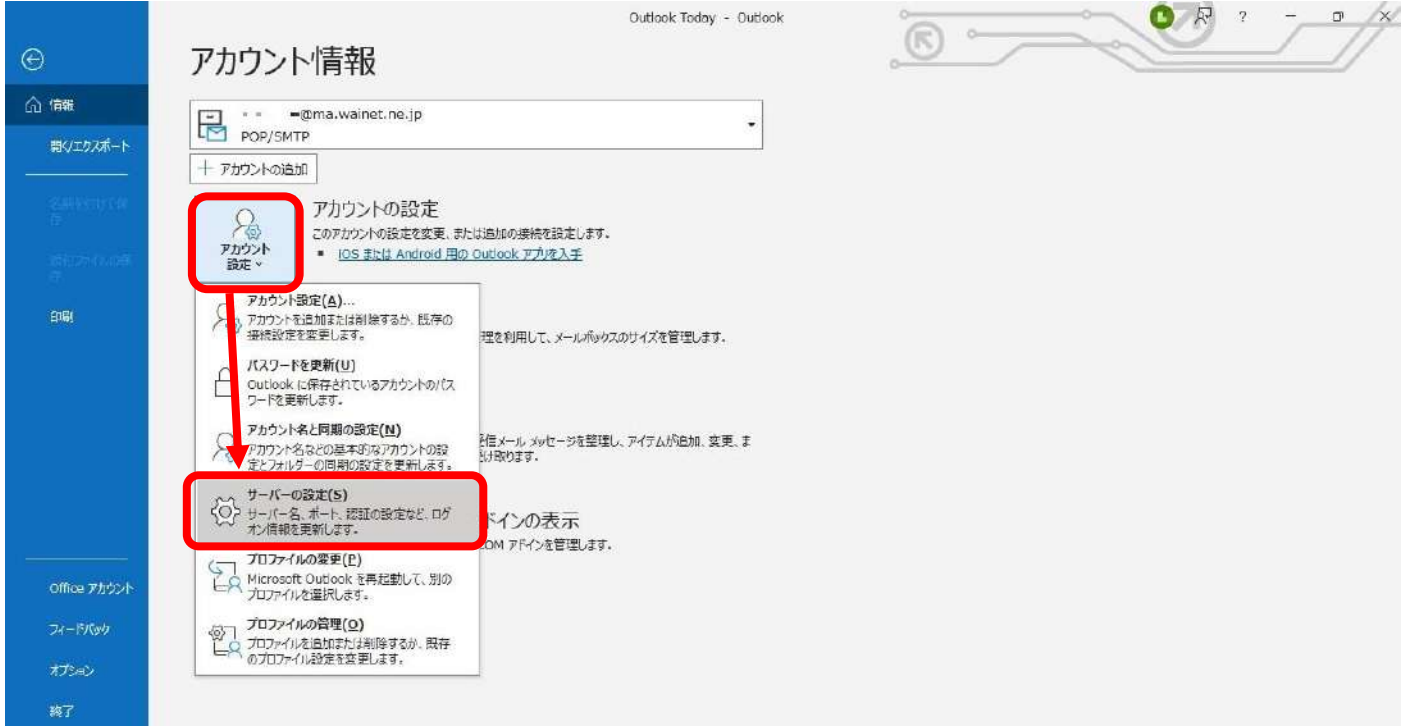

## ④ **[次へ]**をクリックします。

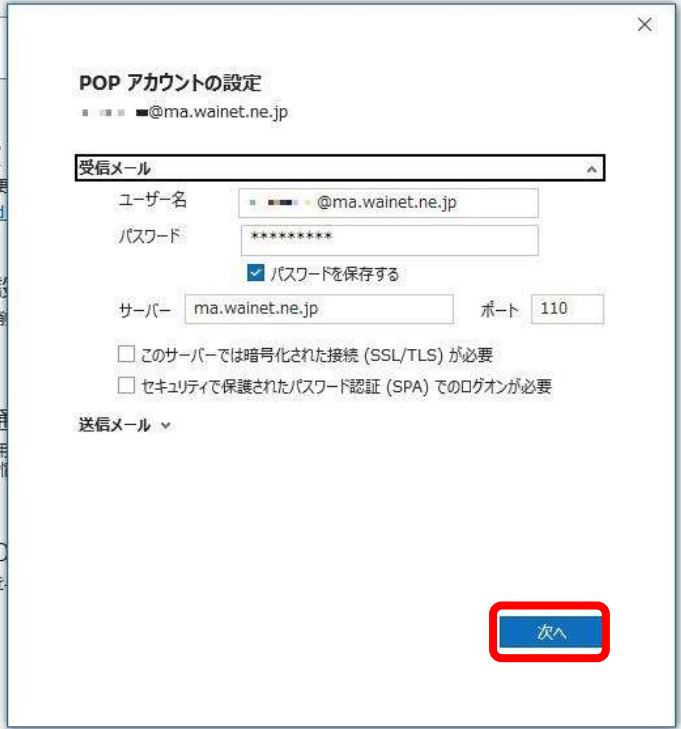

## ⑤ 次の設定を変更し、**[OK]**をクリックします。

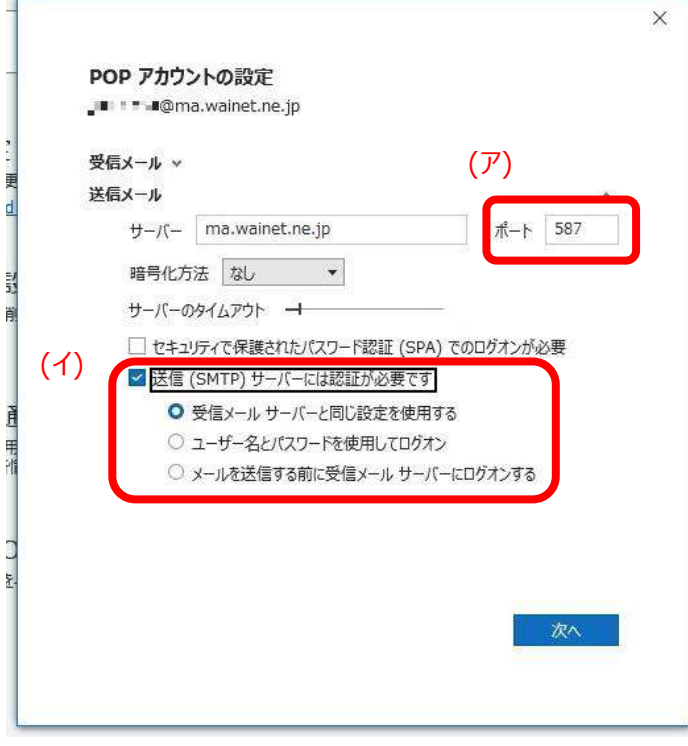

## 変更内容

- (ア)ポートを 587 に変更する。
- (イ)[送信(SMTP)サーバーには認証が必要です]に チェックを入れた後、[受信メールサーバーと同じ 設定を使用する]にチェックを入れる。

**[完了]**をクリックします。

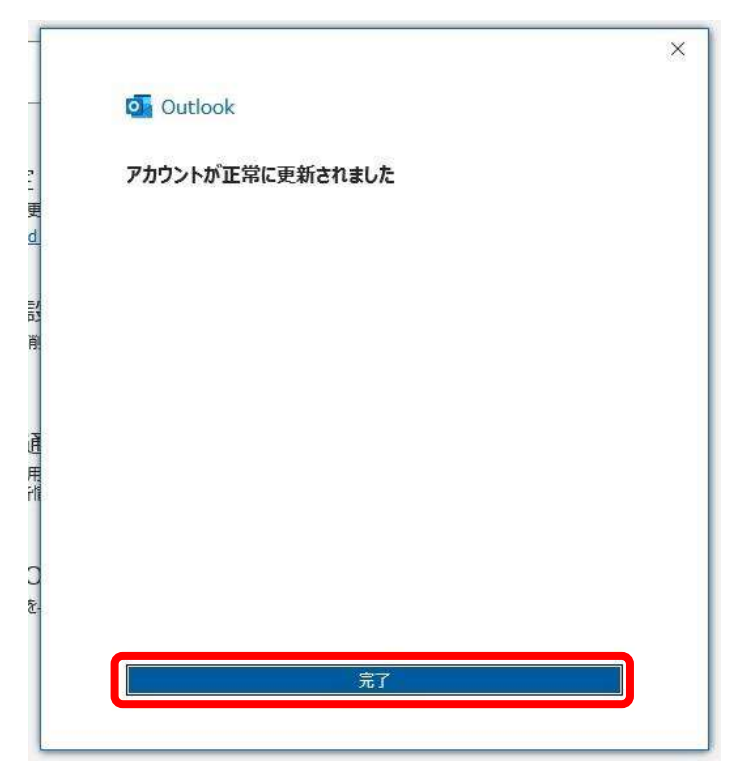

 新しい設定でメール送受信ができるかどうかをテストします。 自分から自分あてにメールを送信できるか、また送信したメールをきちんと受信できるかを確認します。